# Configurar a autenticação externa e a autorização via LDAPS para acesso seguro ao Network Analytics Manager Ī

# **Contents**

**Introduction Prerequisites Requirements** Componentes Utilizados **Configurar** Etapa A. Efetue login no controlador de domínio do AD e exporte o certificado SSL usado para LDAP. Etapa B. Faça login no SNA Manager para adicionar o certificado do servidor LDAP e da cadeia raiz. Etapa C. Adicione a configuração do serviço externo LDAP. SNA versão 7.2 ou posterior SNA versão 7.1 Etapa D. Defina as configurações de autorização. Autorização local Autorização remota via LDAP **Verificar Troubleshoot** Informações Relacionadas

# Introduction

Este documento descreve a configuração básica de um Secure Network Analytics Manager (antigo Stealthwatch Management Center) versão 7.1 ou posterior para usar a autenticação externa e, com a versão 7.2.1 ou posterior, para usar a autorização externa com LDAPS.

# **Prerequisites**

## **Requirements**

A Cisco recomenda que você tenha conhecimento destes tópicos:

- Cisco Secure Network Analytics (antigo Stealthwatch)
- Operação geral LDAP e SSL
- Gerenciamento geral do Microsoft Ative Diretory

## Componentes Utilizados

As informações neste documento são baseadas nestes componentes:

- Cisco Secure Network Analytics Manager (anteriormente SMC) versão 7.3.2
- Windows Server 2016 configurado como Controlador de Domínio do Ative Diretory

The information in this document was created from the devices in a specific lab environment. All of the devices used in this document started with a cleared (default) configuration. Se a rede estiver ativa, certifique-se de que você entenda o impacto potencial de qualquer comando.

# **Configurar**

## Etapa A. Efetue login no controlador de domínio do AD e exporte o certificado SSL usado para LDAP.

- 1. No Windows Server 2012 ou posterior, selecione Executar no menu Iniciar, digite certlm.msc e continue com a etapa 8.
- 2. Para versões mais antigas do Windows Server, selecione Executar no menu Iniciar e digite mmc.

 $\times$ 

- 3. No menu Arquivo, selecione Adicionar/remover snap-in.
- 4. Na lista snap-ins disponíveis, selecione Certificados e clique em Adicionar.

Add or Remove Snap-ins

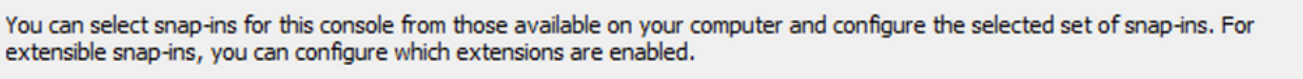

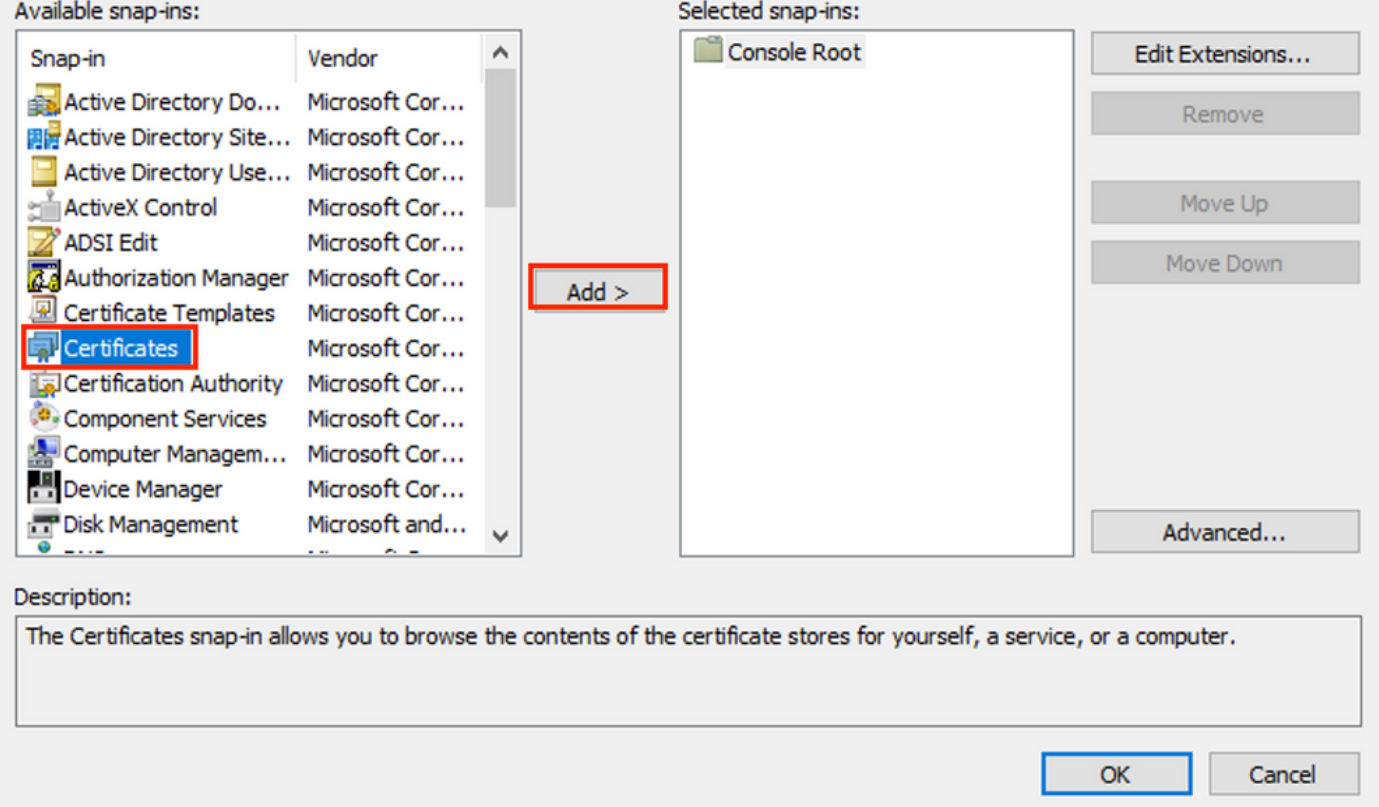

## 5. Na janela snap-in Certificados, selecione Conta do computador e selecione Avançar.

- 6. Deixe o computador local selecionado e selecione Concluir.
- 7. Na janela Add or Remove Snap-in, selecione OK.

## 8. Navegue até Certificados (Computador Local) > Pessoal > Certificados

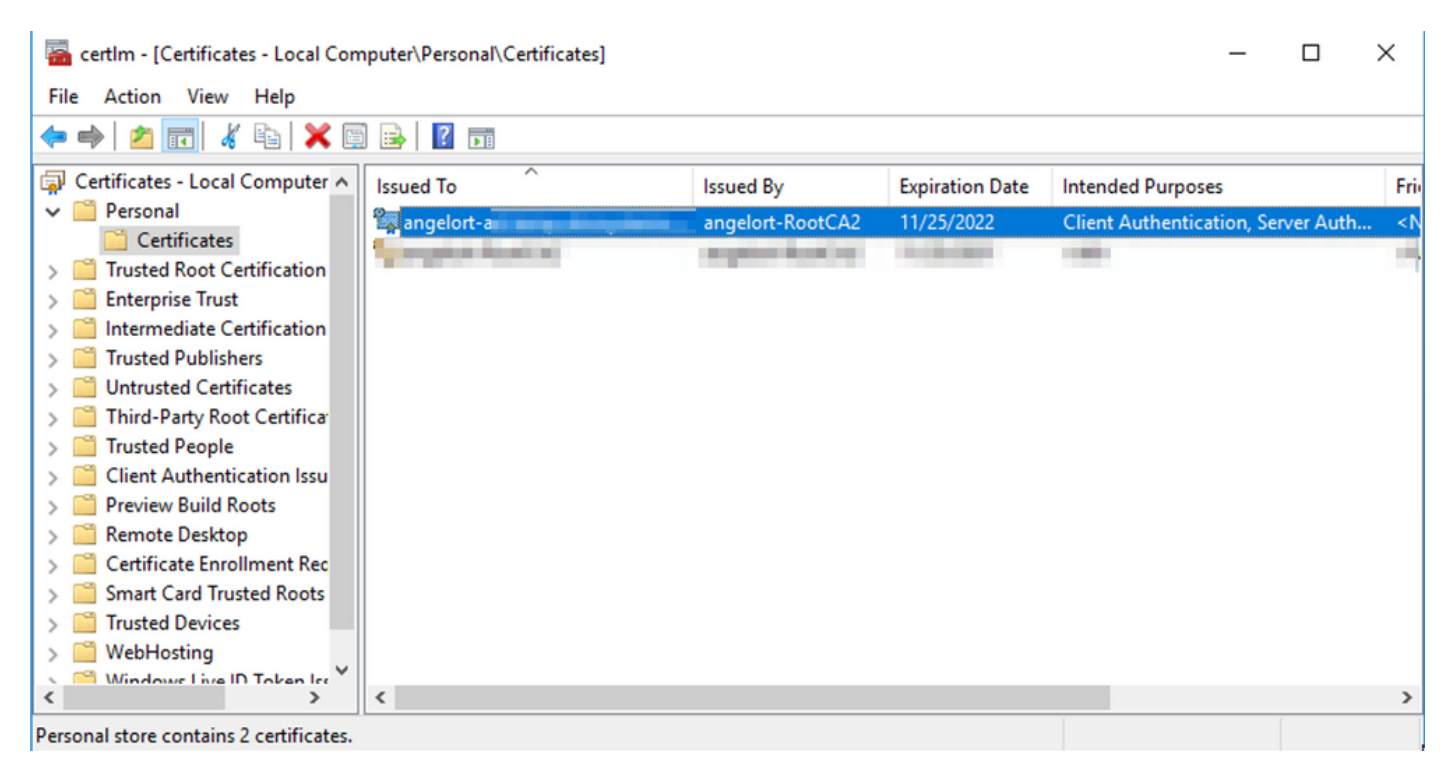

9. Selecione e clique com o botão direito do mouse no certificado SSL usado para autenticação LDAPS em seu controlador de domínio e clique em Abrir.

10. Navegue até a guia Detalhes > clique em Copiar para arquivo > Avançar

## **R** Certificate

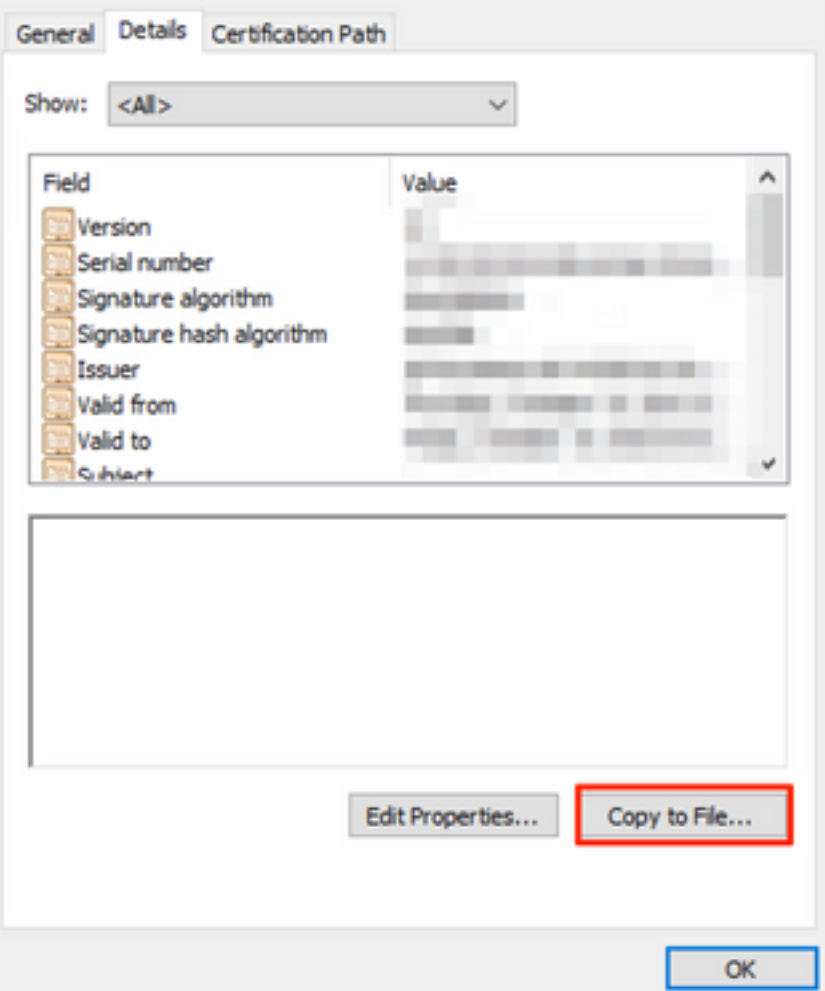

11. Certifique-se de que Não, não exporte a chave privada está selecionada e clique em Avançar

12. Selecione o formato X.509 codificado em Base-64 e clique em Avançar.

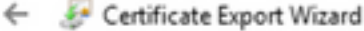

### **Export File Format**

Certificates can be exported in a variety of file formats.

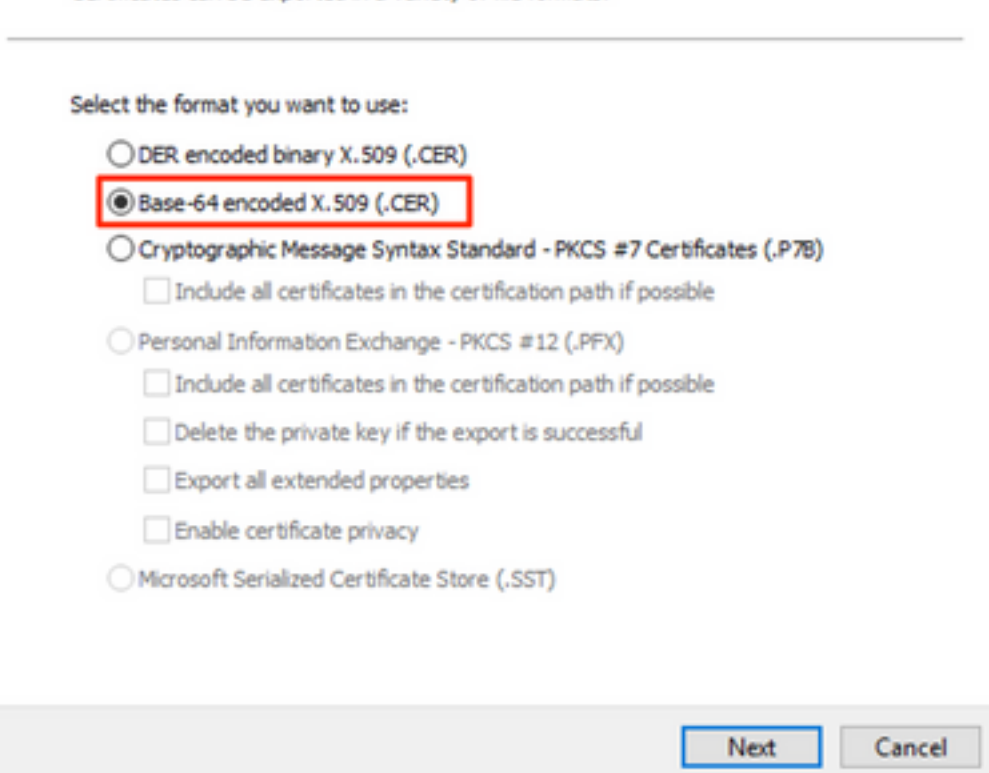

13. Selecione um local para armazenar o certificado, nomeie o arquivo e clique em Avançar.

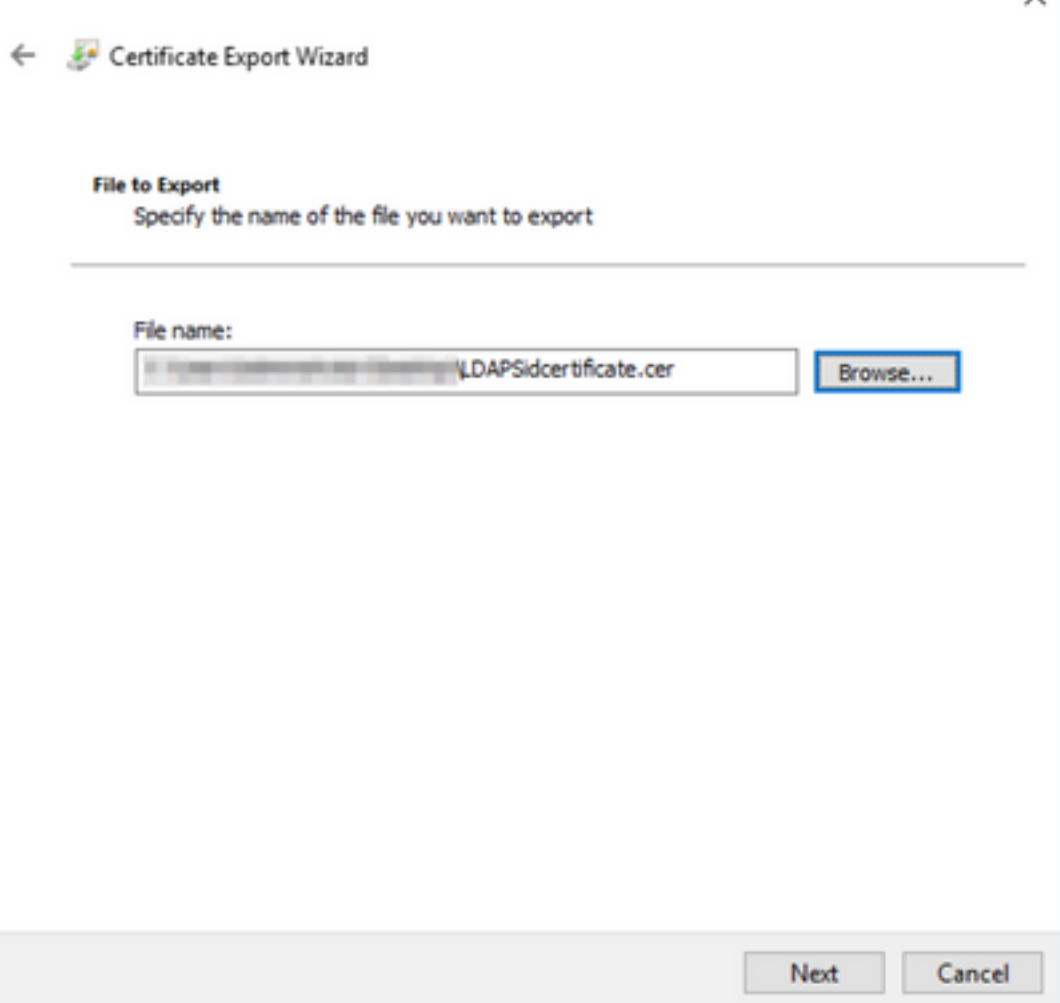

14. Clique em Concluir, você deve obter um "A exportação foi bem-sucedida". mensagem.

15. Volte para o certificado usado para LDAPS e selecione a guia Caminho de certificação.

16. Selecione o emissor da CA raiz sobre o caminho de certificação e clique em Exibir certificado.

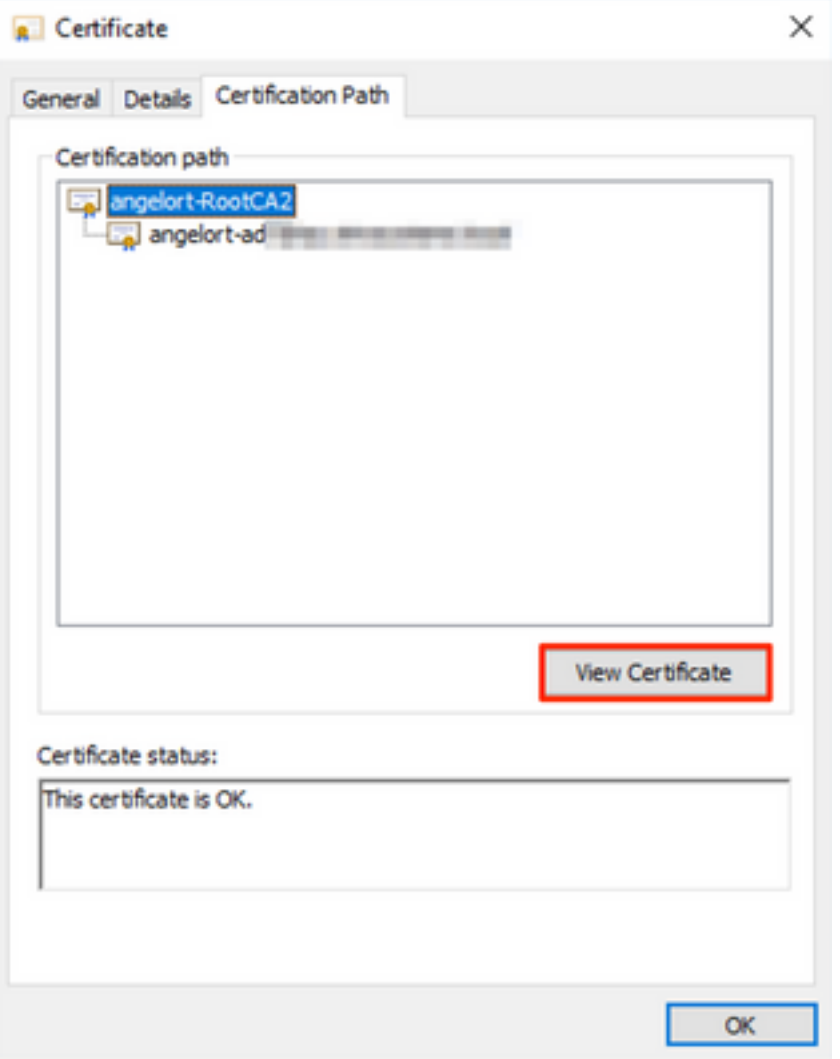

17. Repita as etapas 10-14 para exportar o certificado da CA raiz que assinou o certificado usado para autenticação LDAPS.

Note: Sua implantação pode ter uma hierarquia de CA multicamada, caso em que você precisa seguir o mesmo procedimento para exportar todos os certificados intermediários na cadeia de confiança.

18. Antes de continuar, certifique-se de que tem um ficheiro de certificado para o servidor LDAPS e para cada autoridade emitente no caminho de certificação: Certificado raiz e certificados intermediários (se aplicável).

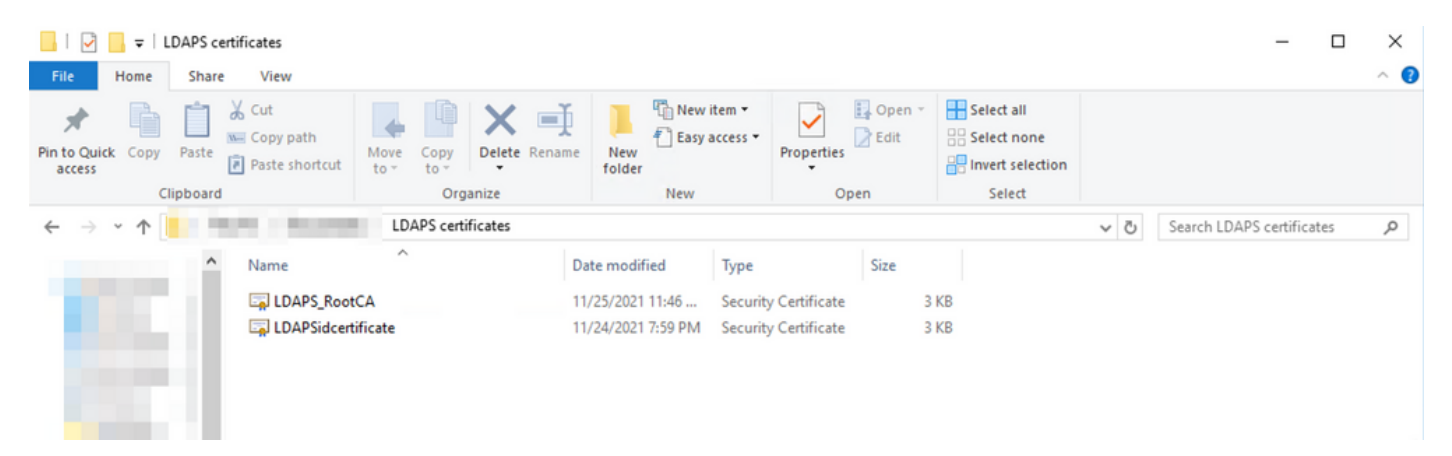

## Etapa B. Faça login no SNA Manager para adicionar o certificado do servidor LDAP e da cadeia raiz.

- 1. Navegue até Central Management > Inventory.
- 2. Localize o dispositivo SNA Manager e clique em Actions > Edit Appliance Configuration.
- 3. Na janela Appliance Configuration, navegue até **Configuration Menu > Trust Store > Add** New.
- 4. Digite o nome amigável, clique em Escolher arquivo, selecione o certificado do servidor LDAP e clique em Adicionar certificado.
- 5. Repita a etapa anterior para adicionar o certificado CA raiz e os certificados intermediários (se aplicável).
- 6. Verifique se os certificados carregados estão corretos e clique em Aplicar configurações.

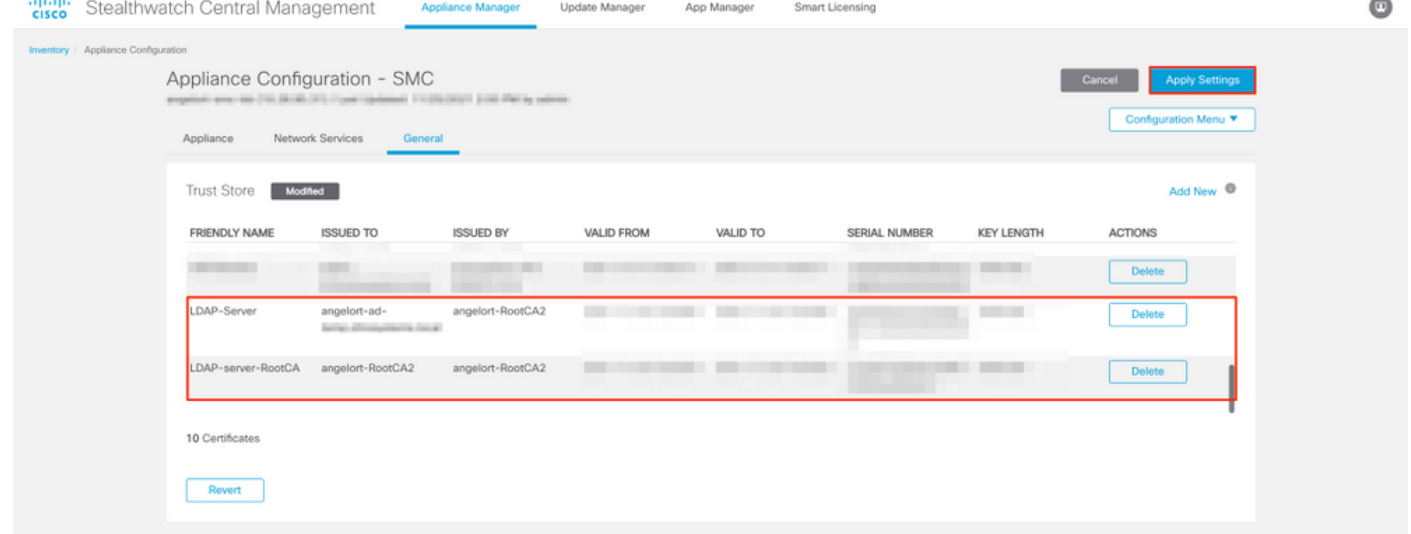

7. Aguarde até que as alterações sejam aplicadas e o status do gerente seja ativado.

## Etapa C. Adicione a configuração do serviço externo LDAP.

## SNA versão 7.2 ou posterior

1. Abra o painel principal do Gerente e navegue para Configurações globais > Gerenciamento do usuário.

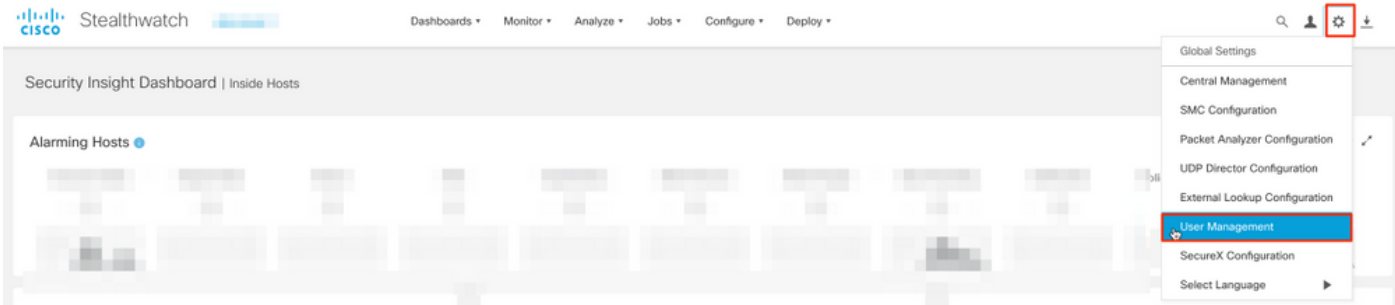

- 2. Na janela Gerenciamento do usuário, selecione a guia Autenticação e autorização.
- 3. Clique em Create > Authentication Service.

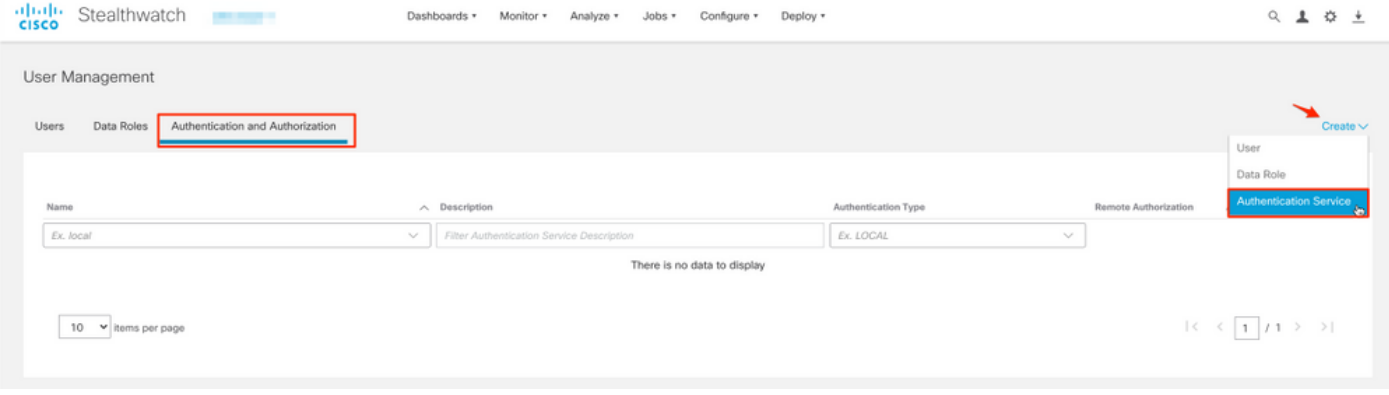

## 4. No menu suspenso Authentication Service, selecione LDAP.

5. Preencha os campos obrigatórios.

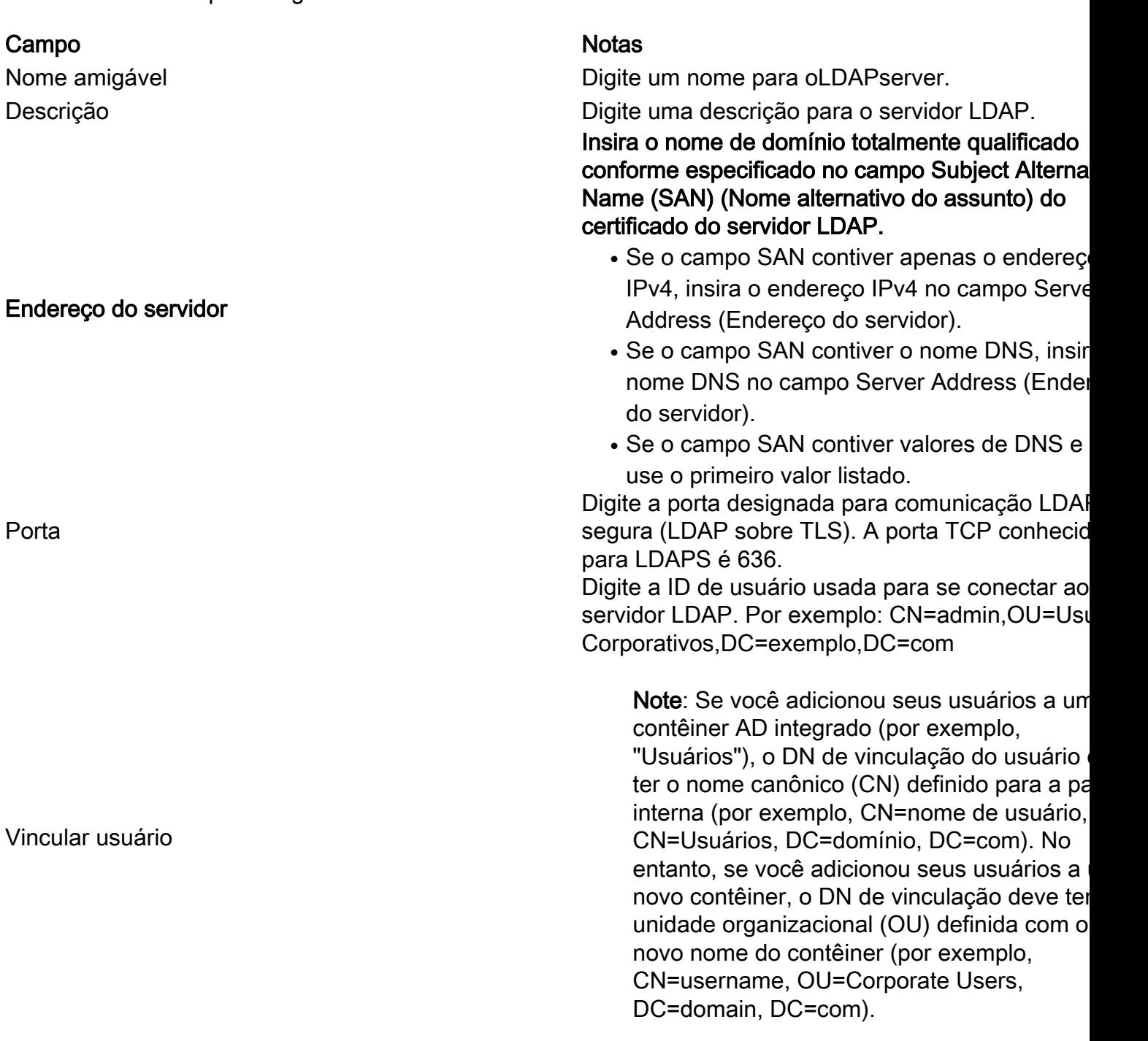

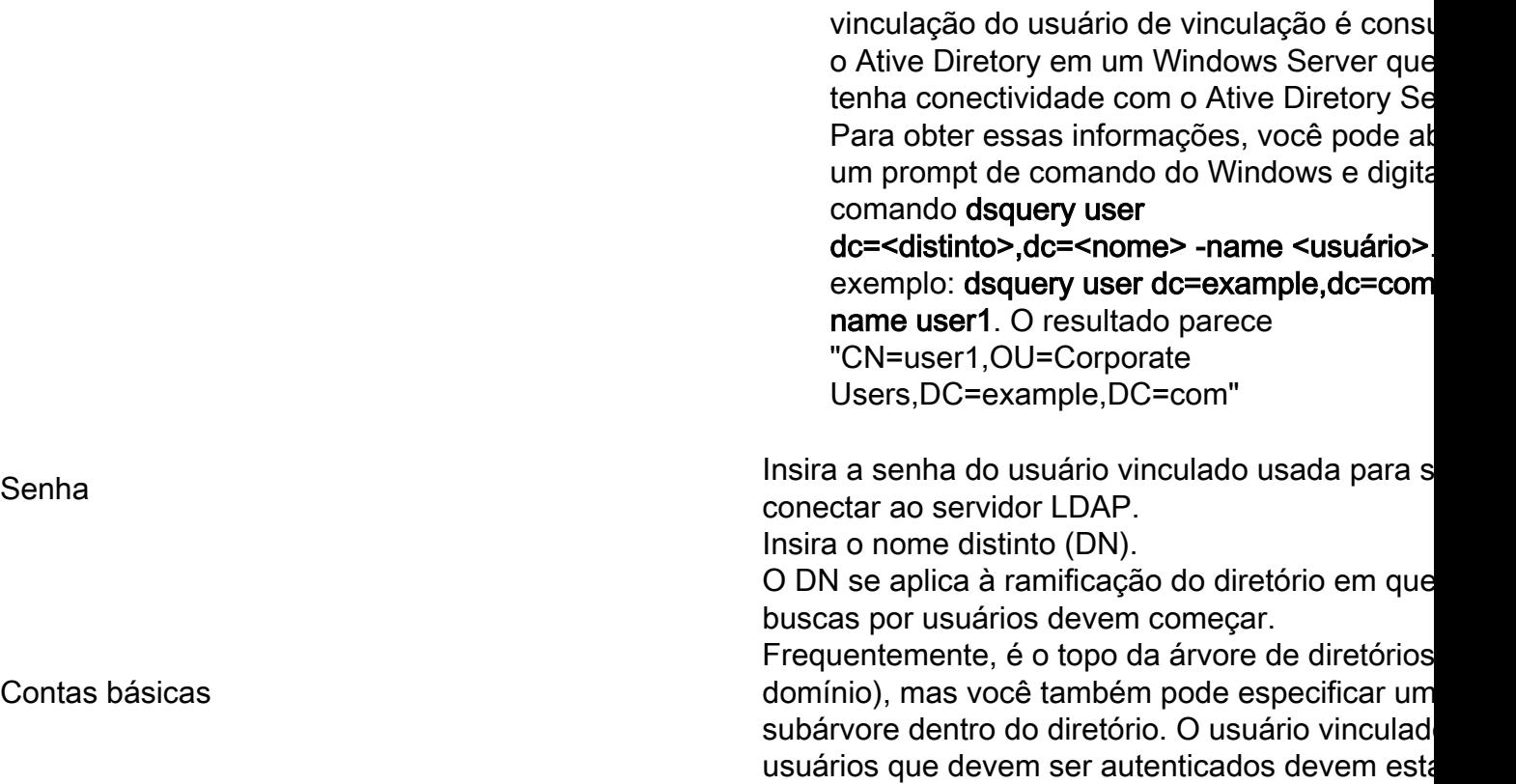

acessíveis a partir de Contas base. Por exemplo: DC=exemplo,DC=com

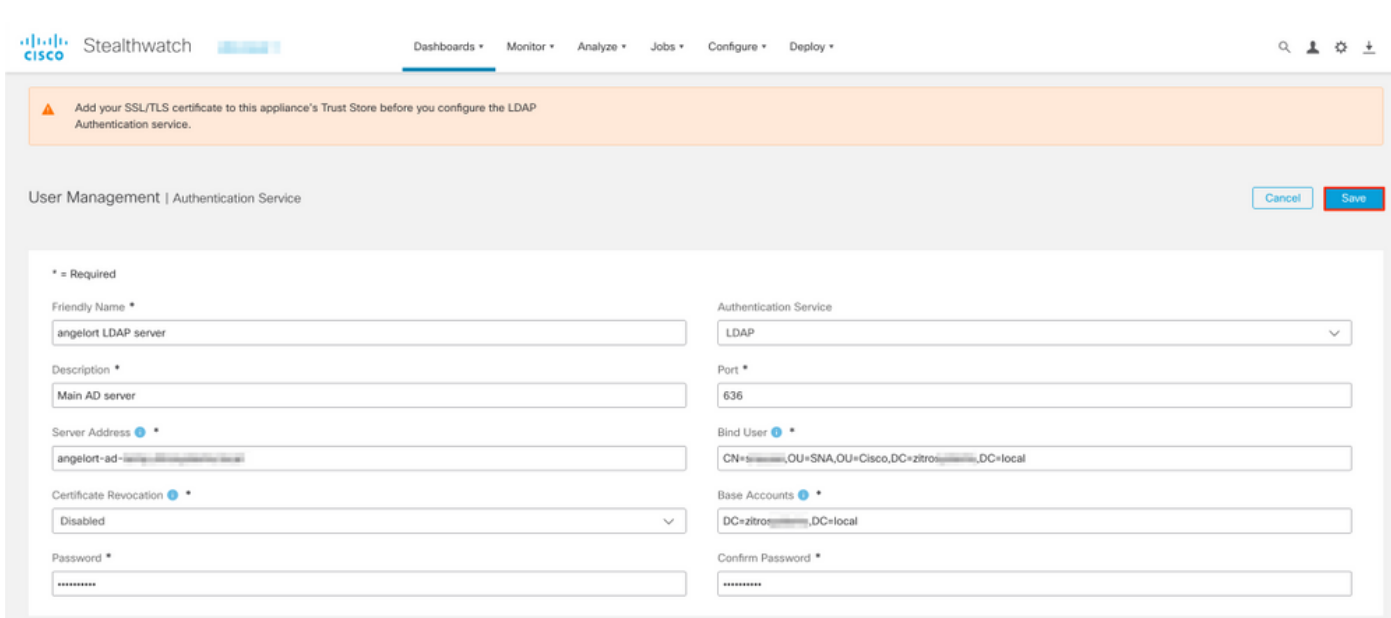

7. Se as configurações inseridas e os certificados adicionados ao repositório de confiança estiverem corretos, você deverá obter um banner "Você salvou as alterações com êxito".

8. O servidor configurado deve ser exibido em User Management > Authentication and Authorization.

6. Click Save.

Contas básicas

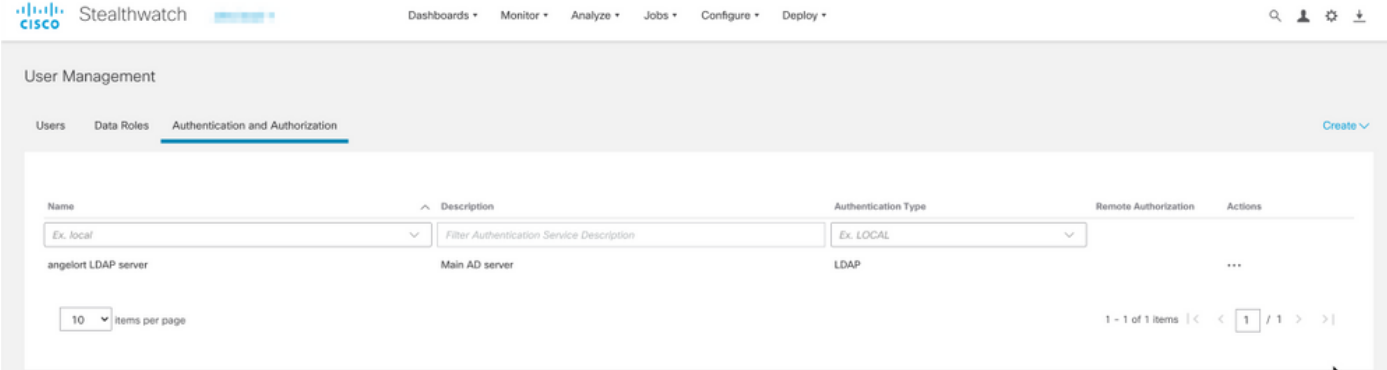

## SNA versão 7.1

- 1. Navegue até Central Management > Inventory.
- 2. Localize o dispositivo SMC e clique em Actions > Edit Appliance Configuration.
- 3. Na janela Appliance Configuration , navegue até Configuration Menu > LDAP Setup > Add New.
- 4. Preencha os campos obrigatórios conforme descrito na **SNA Versão 7.2 ou posterior** etapa 5.

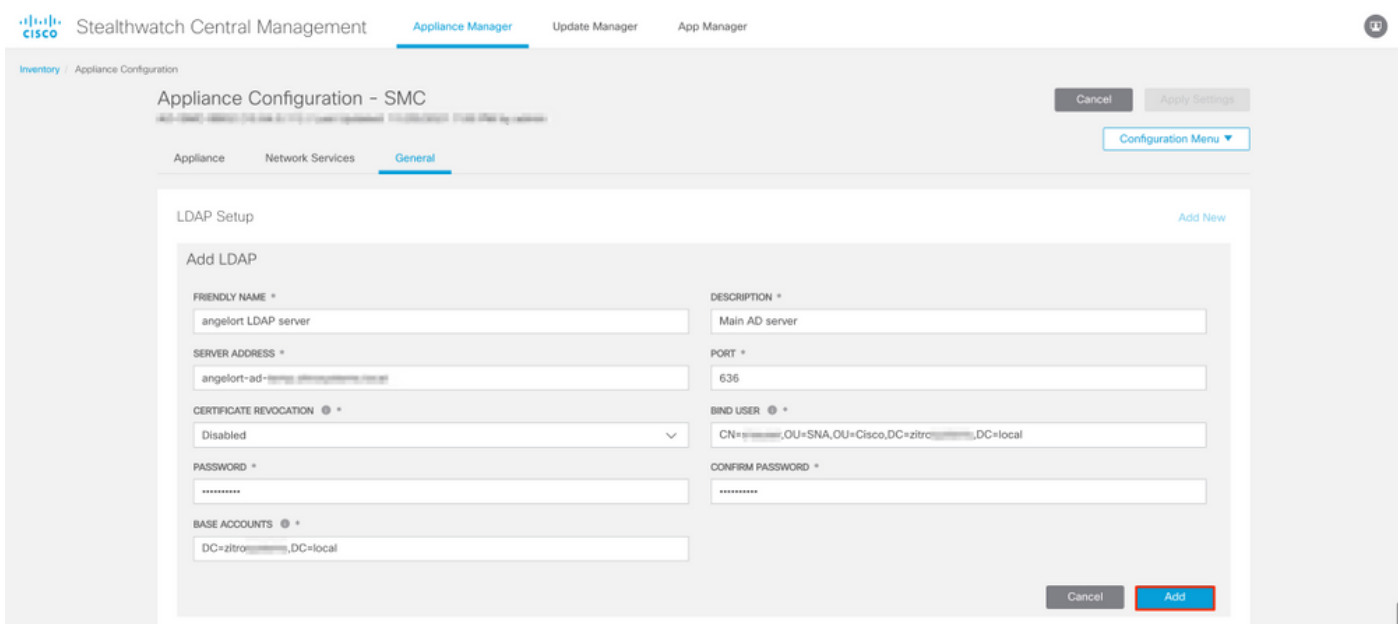

5. Clique em Add.

### 6. Clique em Aplicar configurações.

7. Quando as configurações inseridas e os certificados adicionados ao repositório de confiança estiverem corretos, as alterações no Gerenciador serão aplicadas e o estado do aplicativo deverá estar Ativo.

## Etapa D. Defina as configurações de autorização.

O SNA suporta autorização local e remota via LDAP. Com essa configuração, os grupos LDAP do Servidor AD são mapeados para funções SNA internas ou personalizadas.

Os métodos de autenticação e autorização suportados para SNA via LDAP são:

- Autenticação remota e autorização local
- Autenticação remota e autorização remota (somente compatível com SNA versão 7.2.1 ou posterior)

### Autorização local

Nesse caso, os usuários e suas funções precisam ser definidos localmente. Para isso, faça o seguinte:

1. Navegue para Gerenciamento de usuários novamente, clique na guia Usuários > Criar > Usuário.

2. Defina o nome de usuário para autenticar com o servidor LDAP e selecione o servidor configurado no menu suspenso Authentication Service.

3. Defina as permissões que o usuário deve ter sobre o Gerenciador depois que ele for autenticado pelo servidor LDAP e clique em Salvar.

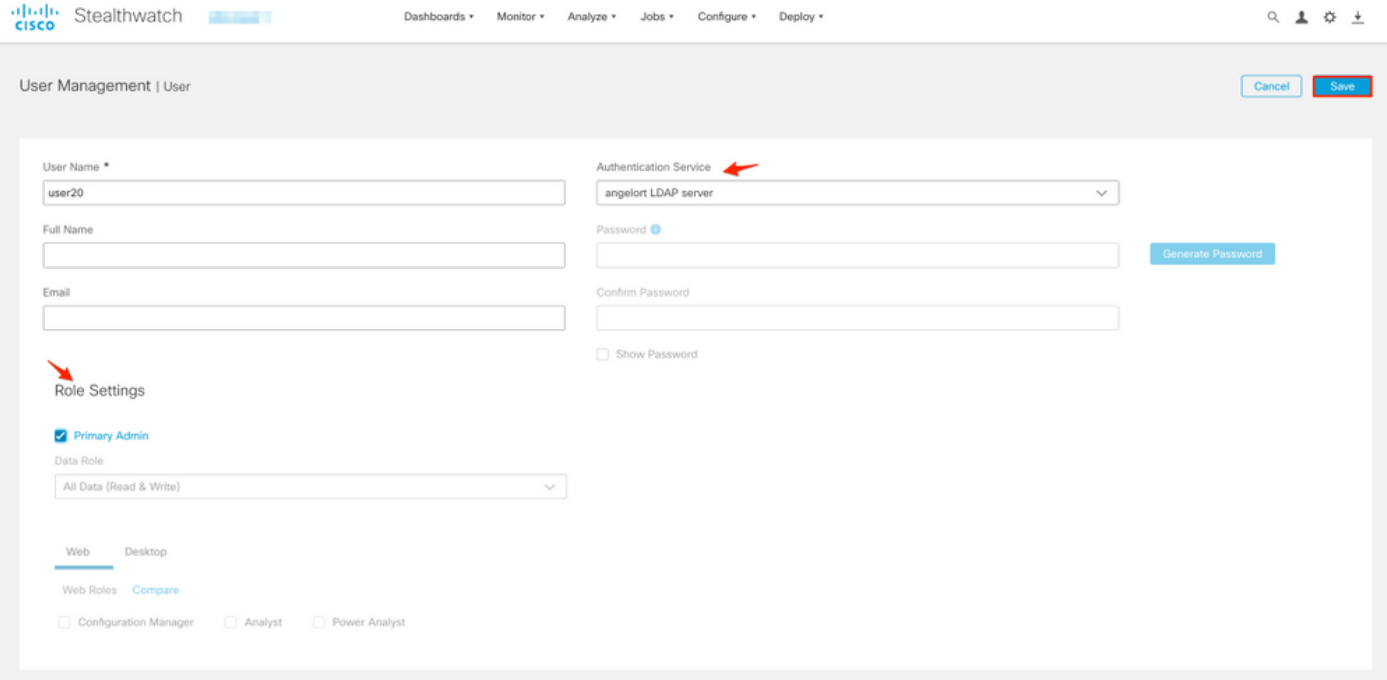

### Autorização remota via LDAP

A Autenticação e Autorização Remotas via LDAP foi suportada pela primeira vez no Secure Network Analytics versão 7.2.1.

Note: A autorização remota com LDAP não é suportada na versão 7.1.

Éimportante mencionar que, se um usuário for definido e ativado localmente (no Gerenciador), o usuário será autenticado remotamente, mas autorizado localmente. O processo de seleção do usuário é o seguinte:

Quando as credenciais são inseridas na página de boas-vindas do gerente, o gerente 1.procura um usuário local com o nome especificado.

- 2. Se um usuário local for encontrado e ativado, ele será autenticado remotamente (se a autenticação remota via LDAP com autorização local tiver sido configurada anteriormente), mas autorizado com as configurações locais.
- Se a autorização remota estiver configurada e ativada e o usuário não for encontrado 3. localmente (não configurado ou desativado), tanto a autenticação quanto a autorização serão executadas remotamente.

Por esse motivo, as etapas para configurar com êxito a autenticação remota são..

## Etapa D-1. Desabilite ou exclua os usuários destinados a usar autorização remota, mas que são definidos localmente.

- Abra o painel principal do Gerente e navegue até Configurações globais > Gerenciamento 1. do usuário.
- 2. Desabilite ou exclua os usuários (se eles existirem) destinados a usar autenticação e autorização remotas via LDAP, mas configurados localmente.

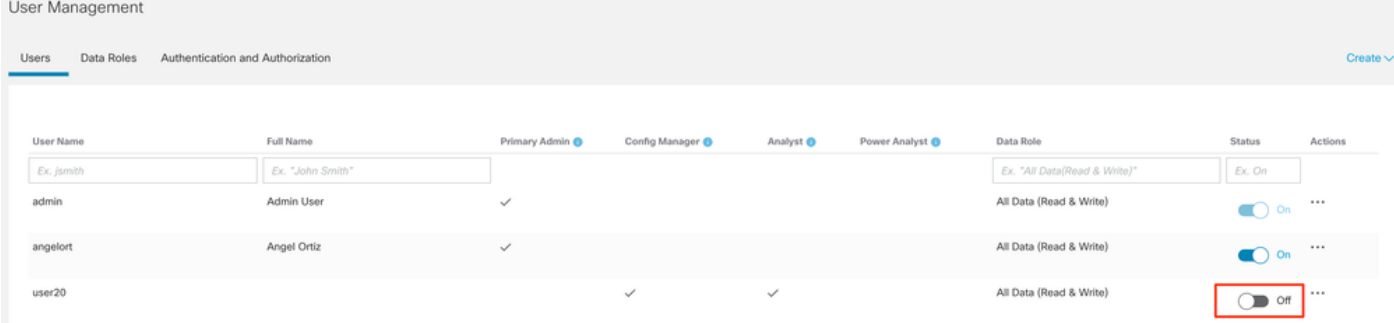

## Etapa D-2. Defina o cisco-stealthwatch Groups no servidor Microsoft AD.

Para Autenticação externa e autorização via usuários LDAP, as senhas e grupos ciscostealthwatch são definidos remotamente no Microsoft Ative Diretory. Os grupos cisco-stealthwatch a serem definidos no servidor AD estão relacionados às diferentes funções que a SNA tem, eles devem ser definidos da seguinte forma.

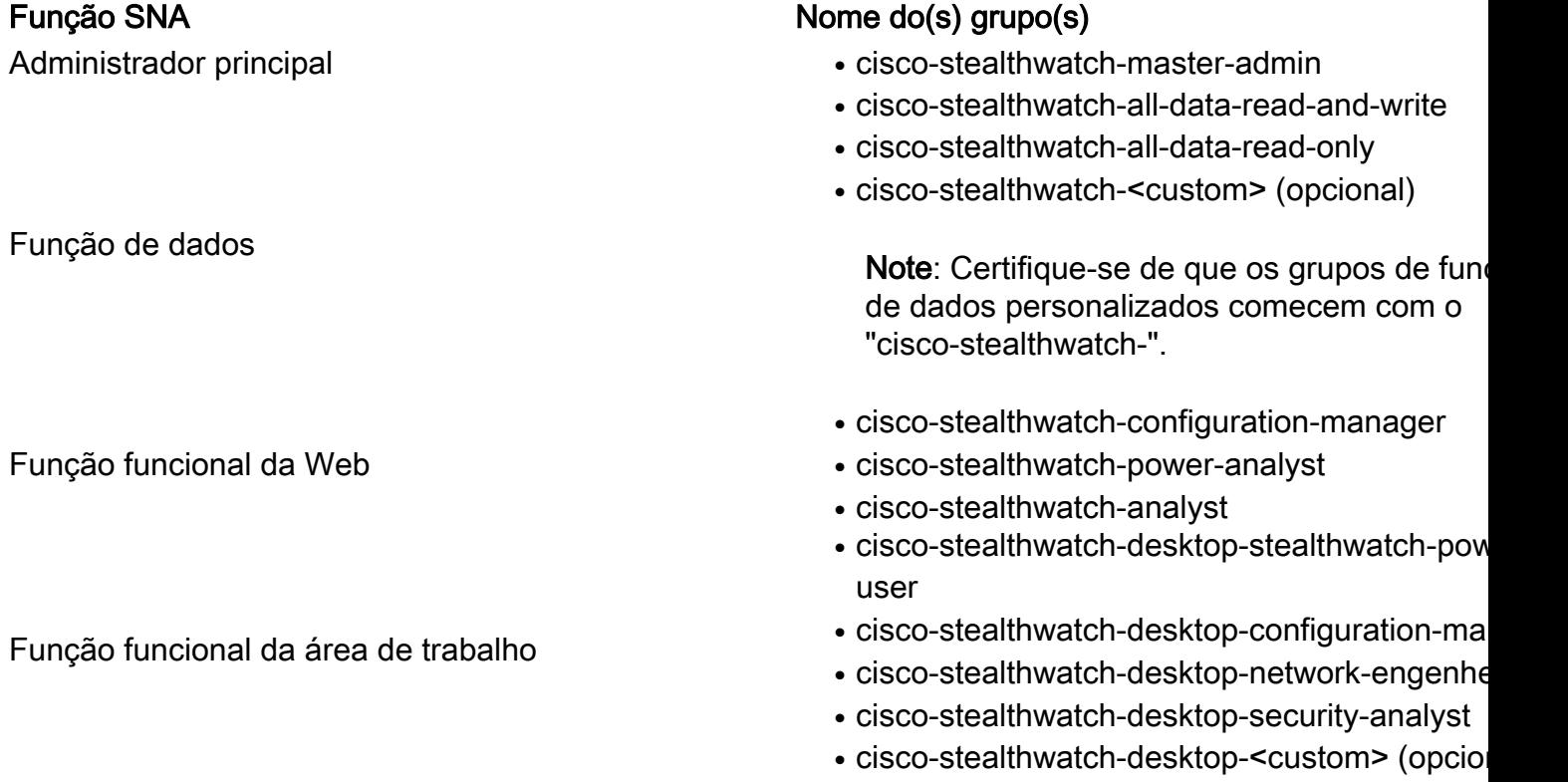

Note: Certifique-se de que os grupos de fun de desktop personalizados comecem com o "cisco-stealthwatch-desktop-".

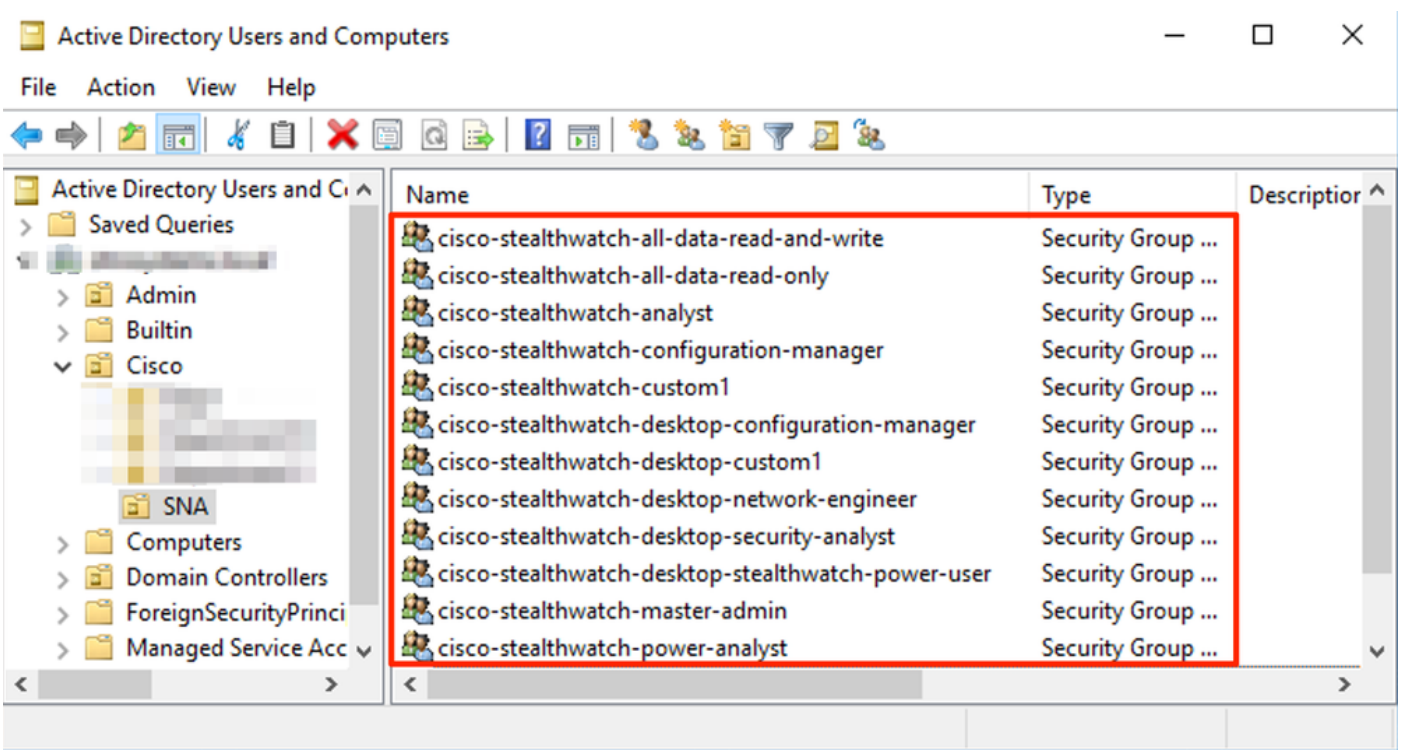

Note: Conforme descrito anteriormente, grupos personalizados são suportados para "Função de dados" e "Função funcional da área de trabalho", desde que o nome do grupo seja anexado à sequência correta. Essas funções e grupos personalizados devem ser definidos no SNA Manager e no servidor do Ative Diretory. Por exemplo, se você definir uma função personalizada "custom1" no SNA Manager para uma função de cliente de desktop, ela deverá ser mapeada para cisco-stealthwatch-desktop-custom1 no Ative Diretory.

## Etapa D-3. Defina Mapeamentos de grupos de autorização LDAP para os usuários.

Depois que os grupos cisco-stealthwatch forem definidos no servidor AD, poderemos mapear os usuários destinados a ter acesso ao SNA Manager para os grupos necessários. Isso deve ser feito da seguinte forma.

• Um usuário **administrador principal deve** ser atribuído ao grupo *cisco-stealthwatch-master*admin e não deve ser membro de nenhum outro grupo do cisco-stealthwatch.

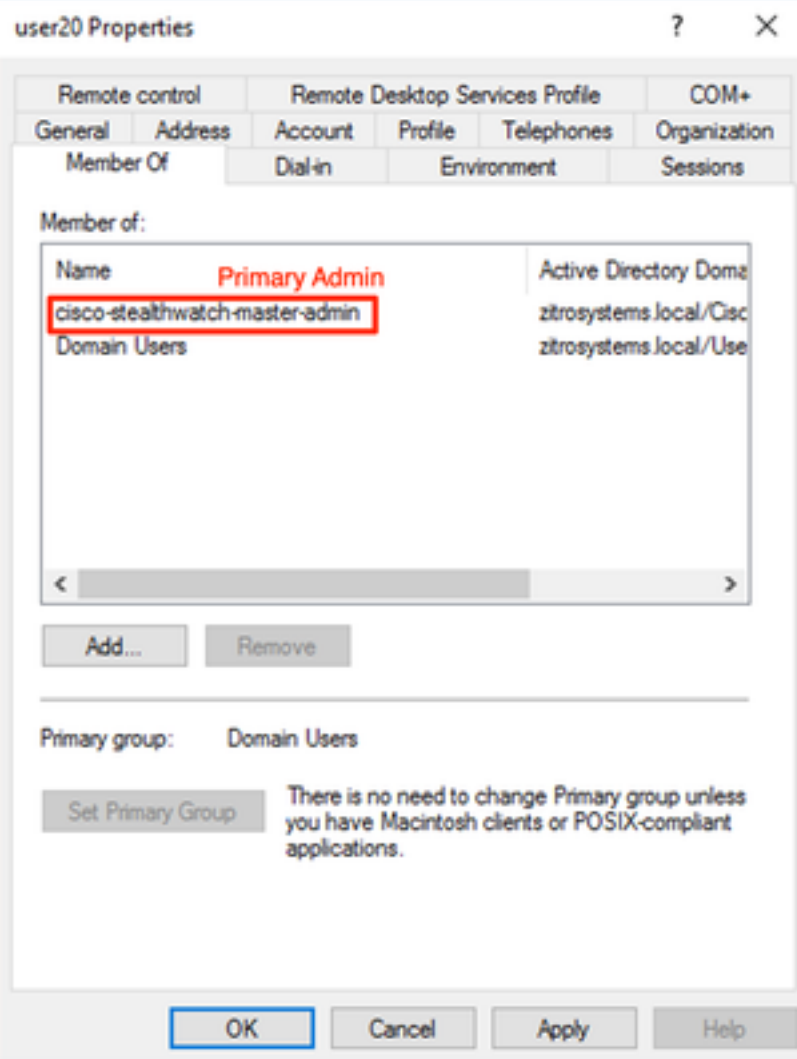

- Cada usuário, além dos usuários do Administrador principal, deve ser atribuído a um grupo de cada função com as próximas condições.
- 1. Função de dados: O usuário deve ser atribuído a apenas um grupo.
- 2. Função funcional da Web: O usuário deve ser atribuído a pelo menos um grupo.
- 3. Função funcional da área de trabalho: O usuário deve ser atribuído a pelo menos um grupo.

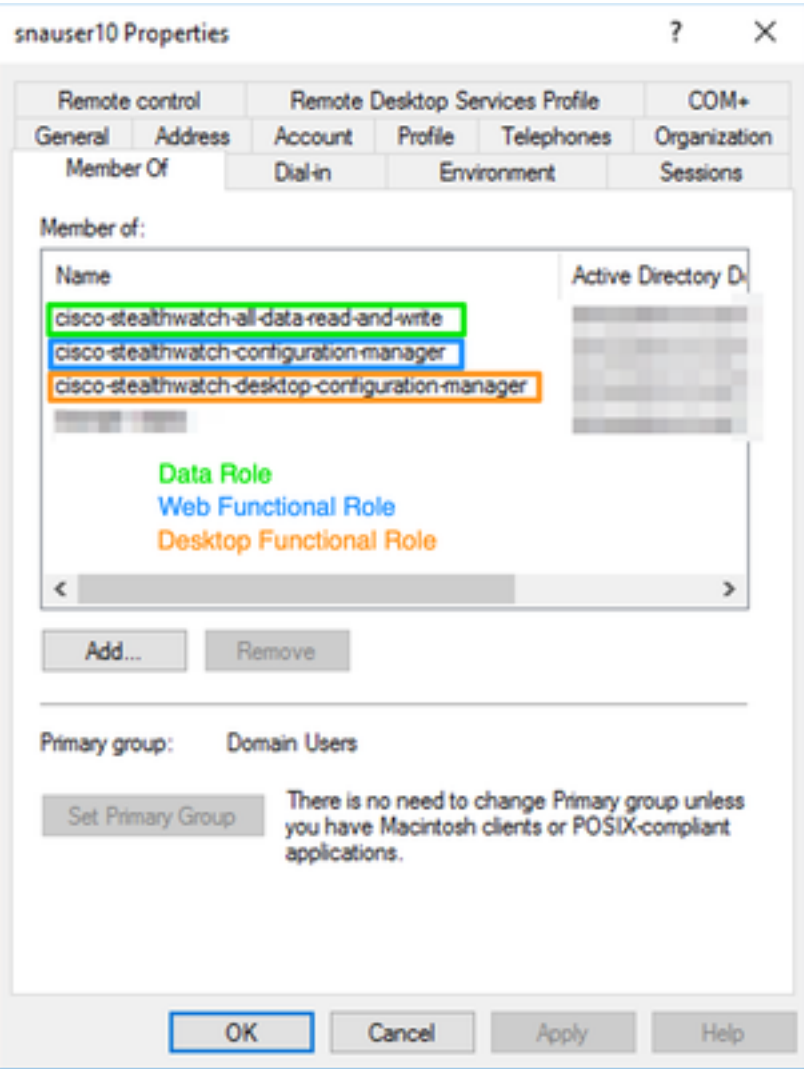

## Etapa D-4. Ative a autorização remota via LDAP no SNA Manager.

- 1. Abra o painel principal do Gerente e navegue para Configurações globais > Gerenciamento do usuário.
- 2. Na janela User Management, selecione a guia Authentication and Authorization (Autenticação e autorização).
- 3. Localize o serviço de autenticação LDAP configurado na Etapa C.
- 4. Clique em Ações > Ativar autorização remota.

Note: Apenas um serviço de Autorização externa pode estar em uso de cada vez. Se outro serviço de autorização já estiver em uso, ele será automaticamente desabilitado e o novo será habilitado, no entanto, todos os usuários autorizados com o serviço externo anterior serão desconectados. Uma mensagem de confirmação é exibida antes que qualquer ação ocorra.

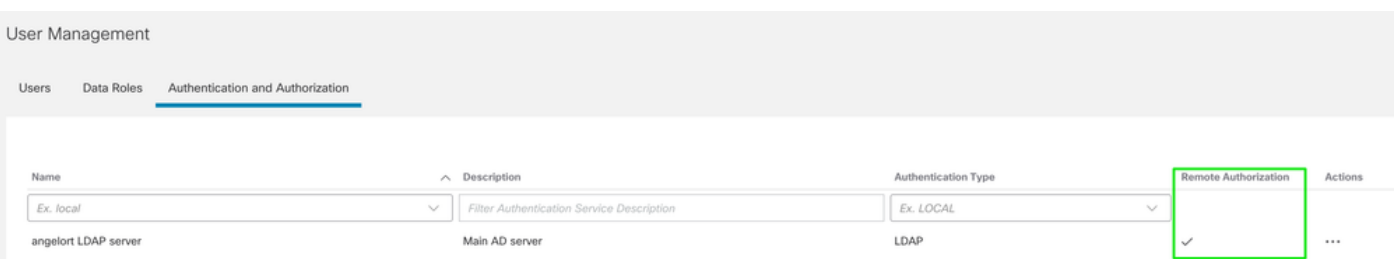

# Verificar

Os usuários podem fazer logon com as credenciais definidas no servidor do AD.

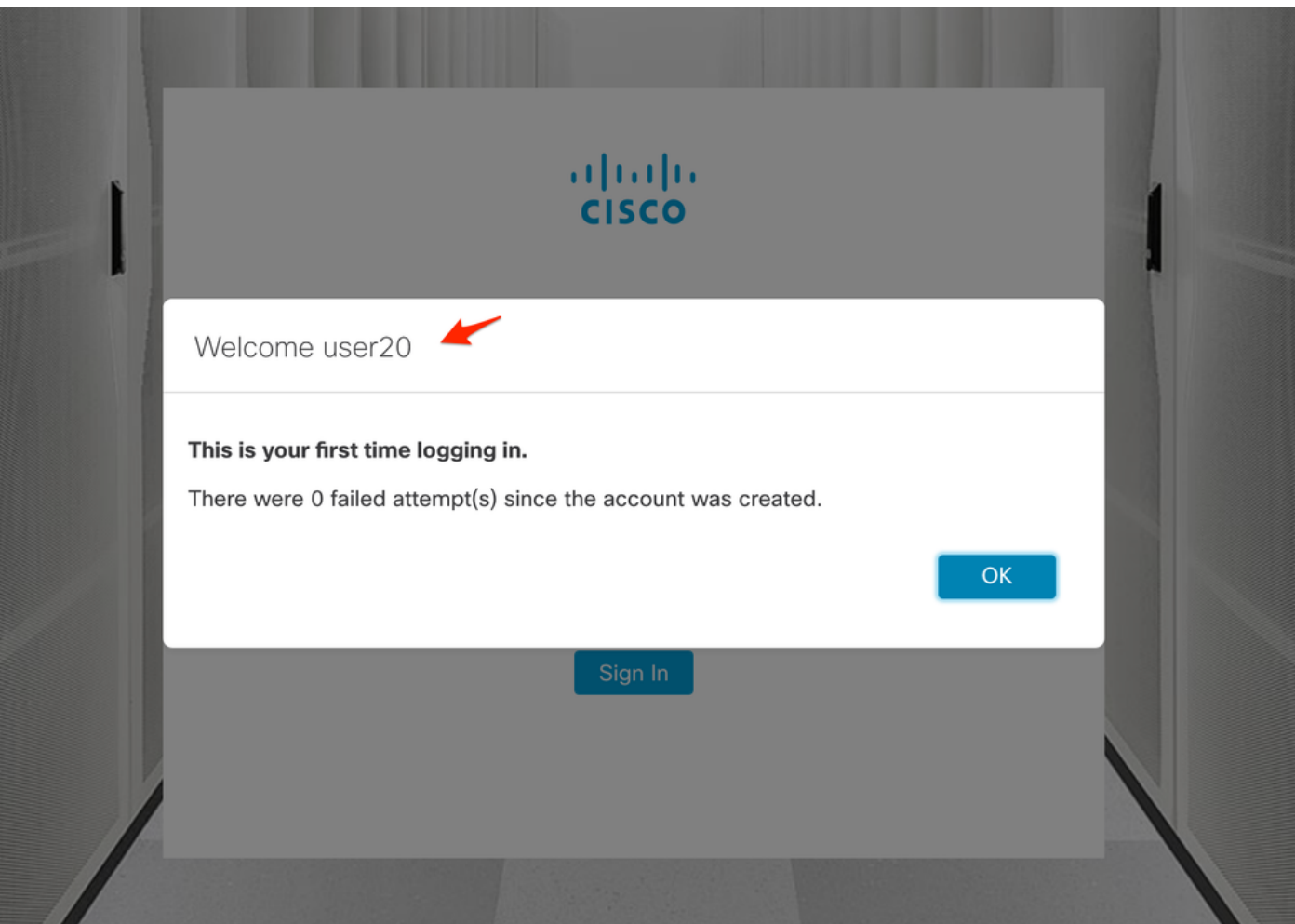

A segunda etapa de verificação diz respeito à autorização. Neste exemplo, o usuário "user20" se tornou um membro do grupo cisco-stealthwatch-master-admin no servidor AD e podemos confirmar se o usuário tem permissões de Administrador Primário. O usuário não está definido nos usuários locais, portanto podemos confirmar se os atributos de autorização foram enviados pelo servidor do AD.

![](_page_16_Picture_37.jpeg)

A mesma verificação é feita para o outro usuário neste exemplo "snauser10". Podemos confirmar a autenticação com êxito com as credenciais configuradas no servidor AD.

![](_page_17_Picture_0.jpeg)

Para a verificação de autorização, como este usuário não pertence ao grupo Administrador primário, alguns recursos não estão disponíveis.

![](_page_17_Picture_59.jpeg)

# **Troubleshoot**

Se a configuração do Serviço de Autenticação não puder ser salva, verifique se:

- 1. Você adicionou os certificados apropriados do servidor LDAP ao armazenamento confiável do gerente.
- 2. O Endereço do Servidor configurado é conforme especificado no campo Nome Alternativo do Assunto (SAN) do certificado do servidor LDAP. Se o campo SAN contiver apenas o endereço IPv4, insira o endereço IPv4 no campo Server Address (Endereço do servidor).Se o campo SAN contiver o nome DNS, insira o nome DNS no campo Server Address (Endereço do servidor).Se o campo SAN contiver valores de DNS e IPv4, use o primeiro

valor listado.

3. Os campos **Vincular usuário** e **Conta base** configurados estão corretos, conforme especificado pelo Controlador de domínio do AD.

# Informações Relacionadas

Para obter assistência adicional, entre em contato com o Cisco Technical Assistance Center (TAC). É necessário um contrato de suporte válido: Contatos de suporte da Cisco no mundo inteiro.